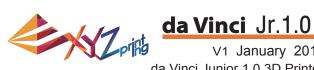

V1 January 2015 da Vinci Junior 1.0 3D Printer

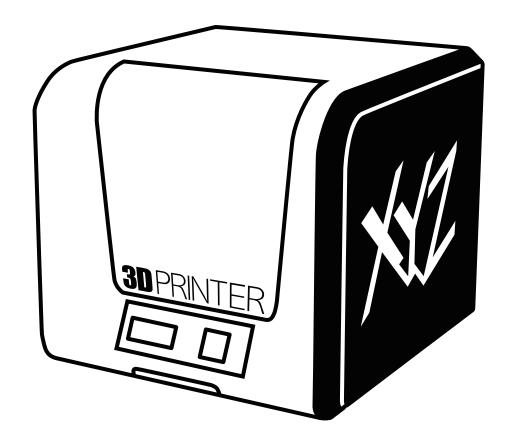

V1 January 2015

The purpose of this user manual is to help users understand and use the da Vinci Junior 1.0 3D printer correctly. It contains the operating instructions, maintenance information and application skills of the da Vinci Junior 1.0 3D printer. To learn more about the latest news of the da Vinci Junior 1.0 3D printer, please contact local dealers or visit the official website of XYZprinting: http://www.xyzprinting.com

#### **Trademarks**

All trademarks and registered trademarks are the property of their respective owners.

#### **Print History**

New editions of this manual incorporate new and changed material different from previous editions. Minor corrections and updates may be incorporated into reprints of the current edition without releasing additional announcements or documentation regarding the updated version. The User Manual is for user reference only. If you need to obtain the latest information, you are welcomed to visit the XYZprinting website: www.xyzprinting.com

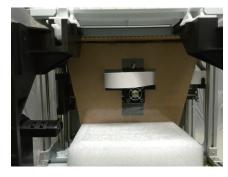

Before using this printer, please first remove the fixed materials from the printing module and printing bed. Switching on the printer's power without removing these fixed materials may damage the machine.

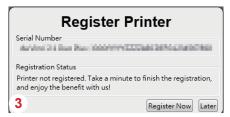

3 Registration via XYZware before your first print is strongly recommended. When registered with XYZprinting, you will receive latest technical supports and updates. To register, simply click "Register Now" to begin.

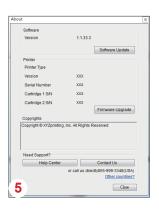

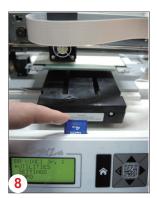

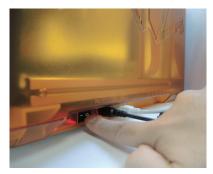

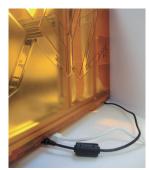

Before launching XYZscan/XYZware, connect the PC to with printer using the USB cable. For a better user experience, it is strongly advised to follow the proper procedure for using the product.

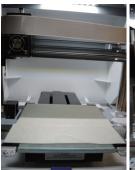

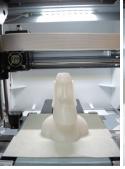

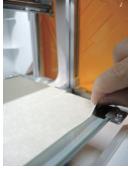

- 4 Before you start printing, please affix the bed tape on the print bed. The bed tape may be removed after printing is complete. (Bed tape can be reused.)
- 5 You may use XYZware to initiate manual updates to the printer firmware and software. When using the printer for the first time, we recommend connecting to the Internet and performing manual update once to obtain the latest resources.
- 6 The optimal room temperature for printing is 15-32 °C (60-90 °F). Printing quality may be affected if room temperature is higher or lower.
- If you need more detailed technical support and program resources, visit the website: http://support.xyzprinting.com/global\_en/Support
- 8 Before operating the printer, insert the SD card in the SD card port to make sure that the printing program is able to run properly.

Please peruse the product instruction manual before using this product.

# da Vinci Jr.1.0

V1 January 201

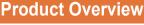

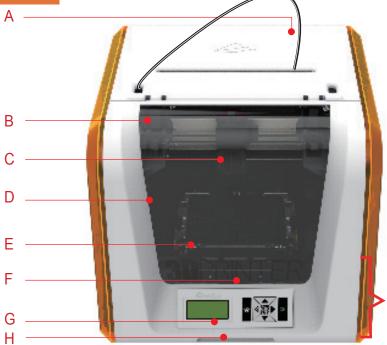

- A: Filament movement area
- B: Feed module
- C: Print head

Zpring

- D: Filament
- E: Print bed

F: SD card port (Storage format: FAT32)

- G: Control and display panel
- H: Front cover

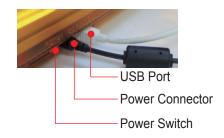

## Accessory Checklist

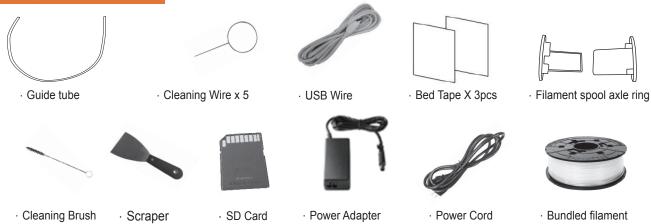

# **Important Safety Instruction for Use of Maintenance Tools**

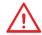

• The maintenance tools provided should be only handled by an adult. Please keep the tools away from children.

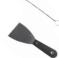

- Store the gear cleaning brush properly. This tool shall only be used to clean the specified parts of the machine and should not be used for the cleaning of other parts to prevent damaging the machine.
- The scraper is used to remove the object from the print bed when printing has finished and the print bed is cool.

# **Important Safety Instruction**

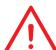

- Do not place the printer in humid or dusty environment such as bathrooms and high traffic areas.
- Do not place the printer on a rickety surface and/or inclined position. Printer may fall down/or tumble and it may cause serious injury.
- Do not touch the interior of the printer while printing. As it may be hot and include moving parts. Please keep the front door closed during printing to avoid injury.

# Zprifig

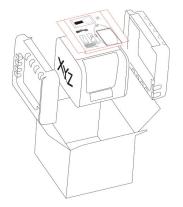

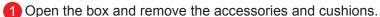

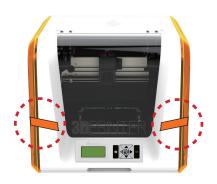

2 Remove the plastic bag and the tapes.

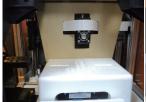

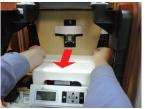

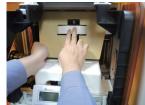

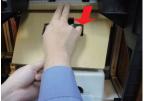

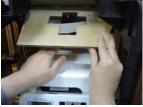

- 3 Raise the paper cardboard slightly upwards so that the paper cardboard is detached from the styrofoam slot at the bottom.
- Remove the securing cardboard of the printing head and then remove the entire cardboard. You may push the print nozzle towards the back out of the cardboard and bend the securing cardboard downwards for an easy removal.

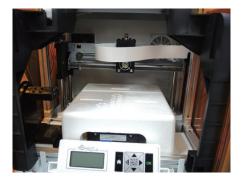

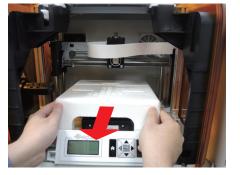

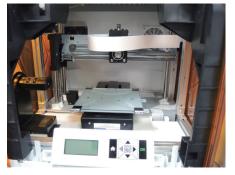

Remove the securing styrofoam next to the print bed.

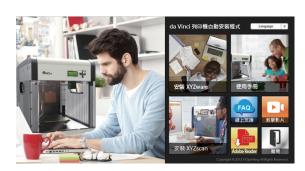

6 Insert the SD card that came with the printer into your computer or download the latest XYZware from the official Website and install it on the computer.

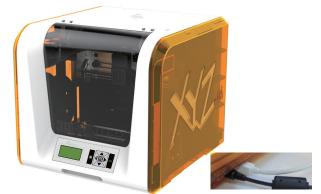

Ouse the USB cable to connect the printer to PC. Connect the power cord to the printer then turn on the power switch.

Note: please use the original power adapter and power cord along with the printer in order to prevent product damage or personal hazards caused by differences in voltage specifications.

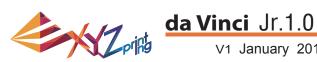

V1 January 2015

Note: Please follow these steps and ensure that the guide tube is properly installed before starting the "LOAD FILAMENT" function. Failure to install the guide tube may disrupt filament feed.

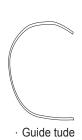

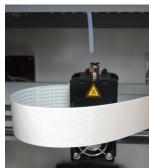

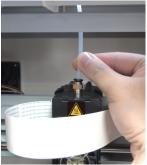

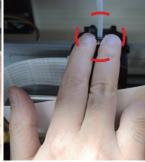

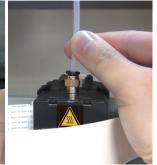

Take out the guide tube and plug in one end of the tube into the filament feed port on the printing module.

To ensure that the guide tube is well inserted into the filament feed port, you may gently press on the springs around the feed port to make the insertion an easier process.

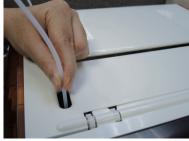

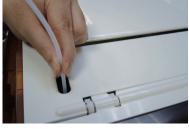

4 Ensure that the guide tube has been tightly inserted into the port to complete the guide tube installation process.

Direct the guide tube from the tube movement area out of the machine and then insert the other end of the filament tube into the feed module tube port.

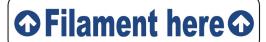

Reminder: If you are not too sure where the feed module tube port is, you may open the casing of the machine to see the indication label.

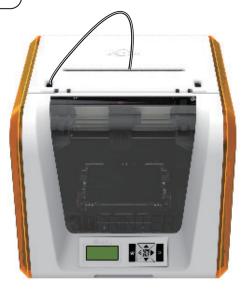

#### **CHANGE SPOOL**

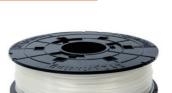

1 First retrieve filament spool to install the filament spool axle ring.

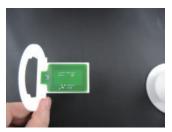

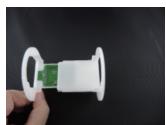

3 Install the sensor chip. Please pay special attention to position of the installation holes on the chip.

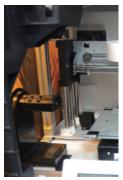

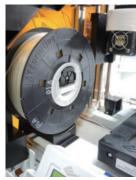

5 Place the assembled filament spool (with the spool axle rings) on the filament holder on the left side of the printer.

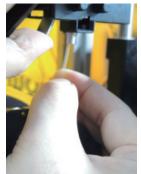

Open the release arm and push the filament all the way to the bottom so that the front end of the filament is completely inserted into the feed module.

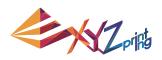

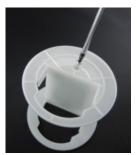

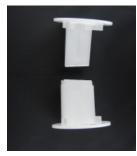

2 Take out and separate the filament spool axle ring into its two components.

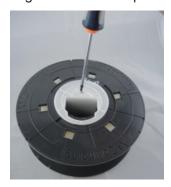

4 Insert the filament spool axle ring components to either side of the filament spool, and use a cruciform screwdriver to tighten and secure the rings to the axle to complete the installation of the filament spool axle rings.

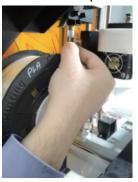

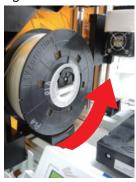

6 Pull out a section of the filament and insert it into the feed port.

Caution: Pay attention to the direction the filament is being pulled out and ensure that the filament spool axle is being rotated in the correct manner.

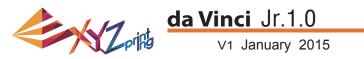

#### **LOAD FILAMENT**

Then load filament using the control panel on the printer...

DA VINCI Jr. 1

UTILITIES
SETTINGS
INFO

UTILITIES

▶CHANGE SPOOL

HOME AXES

JOG MODE

CHANGE SPOOL ▶LOAD FILAMENT UNLOAD FILAMENT

1 Select "UTILITIES" > "CHANGE SPOOL" > "LOAD FILAMENT".

LOAD FILAMENT EXTRUDER HEATING TEMPERATURE 190°C PLEASE WAIT LOADING
PLEASE WAIT

CHECK FILAMENT
OUT FROM NOZZLE
[ < ] TO RETRY ?
[ OK ] TO RETURN

2 Wait for the extruder to heat up and load filament.

3 Check if the nozzle outputs filament and press "OK" to go back to main menu.

#### **UNLOAD FILAMENT**

First unload filament using the control panel on the printer...

DA VINCI Jr. 1

BUILD FROM CARD

UTILITIES

SETTINGS

UTILITIES
CHANGE SPOOL
HOME AXES
JOG MODE

CHANGE SPOOL
LOAD FILAMENT
UNLOAD FILAMENT

1 Select "UTILITIES" > "CHANGE SPOOL" > "UNLOAD FILAMENT".

LOAD FILAMENT
EXTRUDER HEATING
TEMPERATURE 190 ° C
PLEASE WAIT

UNLOADING PLEASE WAIT [ OK ] TO RETURN

2 Wait for the extruder to heat up and unload filament. Press "OK" to pullout filament.

#### When finishing "UNLOAD FILAMENT"

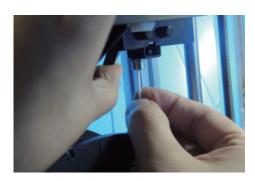

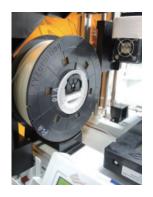

First open the release arm and then pull out the filament with spool axle rings. Arrange it properly for later use.

Note: Always implement the "UNLOAD FILAMENT" function when replacing the cartridge in order to ensure proper removal of the filament. Do not cut the filament at the printer head to prevent residual filament from blocking it and causing subsequent damages to the printer.

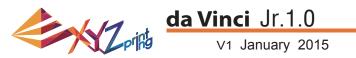

The troubleshooting instruction may guide you to fix the problem. If any error persists, please contact customer service center for support. When an error occurs, please refer to the service code shown on the printer and/or in the software, and check the suggestion below for troubleshooting.

**Technical Support** 

Website: http://support.xyzprinting.com Email: US - supportus@xyzprinting.com EU - supporteu@xyzprinting.com

Other regions - support@xyzprinting.com

| Service Code | Symptom                       | Action                                                 |
|--------------|-------------------------------|--------------------------------------------------------|
| 0007         | Cartridge 1 chip error        | Reinstall the cartridge or change a new cartridge.     |
| 0008         | Cartridge 1 chip error        | Reinstall the cartridge or change a new cartridge.     |
| 0 0 1 1      | Extruder 1 heating problem    | Check connections, reboot the printer.                 |
| 0 0 1 4      | Extruder 1 heating problem    | Check connections, reboot the printer.                 |
| 0028         | Cartridge 1 not installed     | Install/reinstall cartridge.                           |
| 0029         | Cartridge 1 empty             | Replace cartridge 1 before printing.                   |
| 0030         | X-axis movement abnormalities | Check motor/sensor connections. Check sensor position. |
| 0031         | Y-axis movement abnormalities | Check motor/sensor connections. Check sensor position. |
| 0032         | Z-axis movement abnormalities | Check motor/sensor connections. Check sensor position. |
| 0050         | Memory error                  | Reboot the printer.                                    |
| 0060         | Cartridge empty               | Reboot the printer.                                    |

| Error message                      | Action                                                                                        |
|------------------------------------|-----------------------------------------------------------------------------------------------|
| The printer is handling other task | Try again after all tasks are completed. Also check the information shown on printer display. |
| Unable to update printer firmware  | Check Internet connectivity / Update firmware again later.                                    |
| Filament 1 jammed                  | Unload and reload cartridge 1 and clean the nozzle.                                           |
| Filament 1 loading problem         | Unload and reload cartridge 1.                                                                |
| Filament 1 installation problem    | Reinstall the cartridge 1 or change a new cartridge.                                          |
| Top cover open                     | Close the top cover.                                                                          |
| Filament 1 level low: 30m left     | Replace cartridge 1 when necessary.                                                           |
| Filament 1 level low: 5m left      | Replace cartridge 1 immediately.                                                              |

#### Note:

Please retain all original packaging material and please ship your product with the original packaging for warranty purpose. Shipping without original packaging materials may cause product damaged during the shipment and may cause chargeable service fees.

# **Support Details**

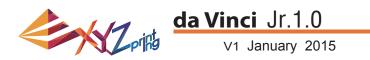

#### da Vinci Jr.1.0 3D Printer

Dimensions 16.54 x 14.96 x 16.93 inches ( 420 x 430 x 380 mm )

Weight 26.46 lbs (12kg)
Display 2.6" FSTN LCM

Language English / Japanese
Connection method USB Wire / SD Card

Print Technology FFF (Fused Filament Fabrication)

Build Volume 5.9 x 5.9 x 5.9 inches (15 x15x15cm)

Print resolution 100 - 400 microns

Print module Single Nozzle

Nozzle diameter 0.4 mm Filament diameter 1.75 mm

Files supported .stl , XYZ Format(.3w)

Operating system Windows 7 - 8 above (for PC)

Mac OSX 10.8 64-bit above (for Mac)

requirement X86 32/64-bit compatible PCs with 2GB+ DRAM (for PC)
X86 64-bit compatible Macs with 2GB+ DRAM (for Mac)

## Environmentally friendly materials-PLA

PLA filaments are made using polymerized lactic acid, which is extracted from corn, sugarcane or other sugarcontaining crops, and is regarded as the most environmentally friendly 3D printing material. Unwanted PLA printed objects can be simply discarded in the soil where it will naturally decompose.

PLA materials printed at low temperatures are not only suitable for family settings, its bright texture also makes it a favorite amongst our clients. You may observe the characteristics of PLA during printing.

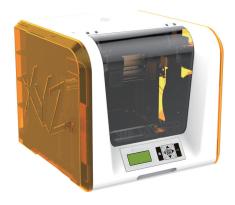

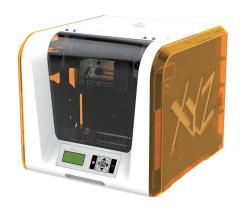

- Despite their harmlessness, PLA placed in an environment or water bath exceeding 50 °C (122 °F) will soften and deform.
- Hence, overly humid areas are not suitable storage environments for PLA. We recommend properly sealing and stashing away unused PLA filaments.
- A sugary smell is often generated when printing with PLA filaments, giving yet another attractive feature.

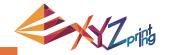

## About the da Vinci junior series 3D printer

The da Vinci junior series 3D printer (da Vinci Jr.) is a brand new product from XYZprinting that is dedicated to the 3D printer market. Its intricate and colorful exterior as well as its high resolution printing specifications are set to make it the new favorite for families and home hobbyists, whether you're creating an enjoyable learning playground to inspire your children's creativity or unleashing your innovative ideas and quickly generate prototypes for your products.

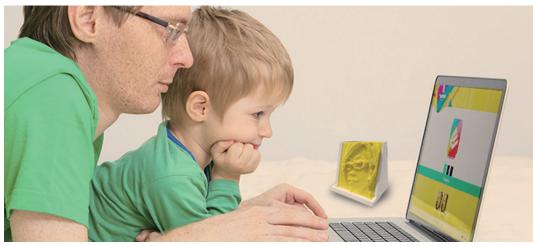

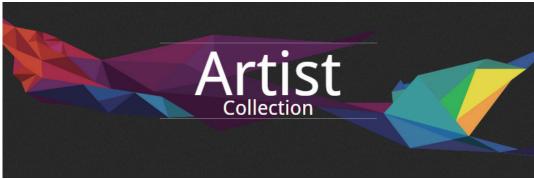

#### Present creativity

To learn more about presenting your creativity, please visit the Gallery section of XYZprinting's official website.

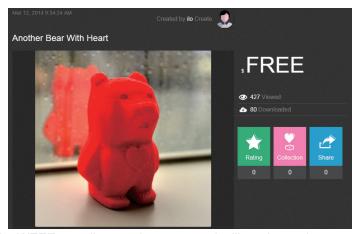

#### Product features

- Environmentally friendly 3D printer that satisfies the WEEE recycling requirements, and utilizes the environmentally friendly PLA filaments for printing.
- Satisfies electrical appliance safety specifications of the EU and many other countries, making it the best home-based 3D printer for the entire family.
- Detachable SD card that allows you to store 3D model files that you have created and edited for easy printing. (Please export .stl files into .3w format via XYZware before printing.)
- A gallery of 3D objects is available for download after free registration.
- Amazing power saving design with a maximum power consumption of 75W, offering low power usage even for extended use.
- Weighs only 12 kg, and can be easily integrated in any household and family settings.
- Smart temperature control designs. Cooling fans within the machine is able to adjust and optimize printing temperature to improve product quality.

# Introduction

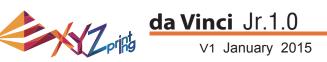

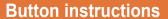

After switching on the printer's power, the user may use the display panel at the front of the printer to understand its status and usage data. The functional buttons on the right allow the user to perform the relevant operations.

| Button |            | Functions                                           |
|--------|------------|-----------------------------------------------------|
| Up     | $\bigcirc$ | Direction Up                                        |
| Down   | $\bigcirc$ | Direction Down                                      |
| Left   | $\bigcirc$ | Back to previous menu / Reduce the adjustment value |
| Right  | $\bigcirc$ | Forward to submenu / Increase the adjustment value  |
| OK     | OK)        | OK; confirm selection/settings                      |
| HOME   |            | Home Button, return to main menu                    |

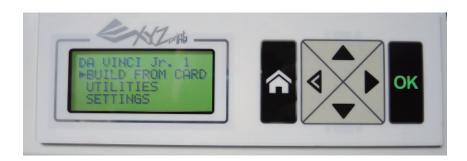

| Function     | Description                                                                 |
|--------------|-----------------------------------------------------------------------------|
| UTILITIES    | Printer adjustment / Change filament / Sample printing                      |
| SETTINGS     | The parameters of printer                                                   |
| INFO         | The firmware and printer statistical information                            |
| MONITOR MODE | Monitor of extruder and print bed working temperature and printing progress |

DA VINCI Jr. 1

BUILD FROM CARD

UTILITIES

SETTINGS

# **Functions**

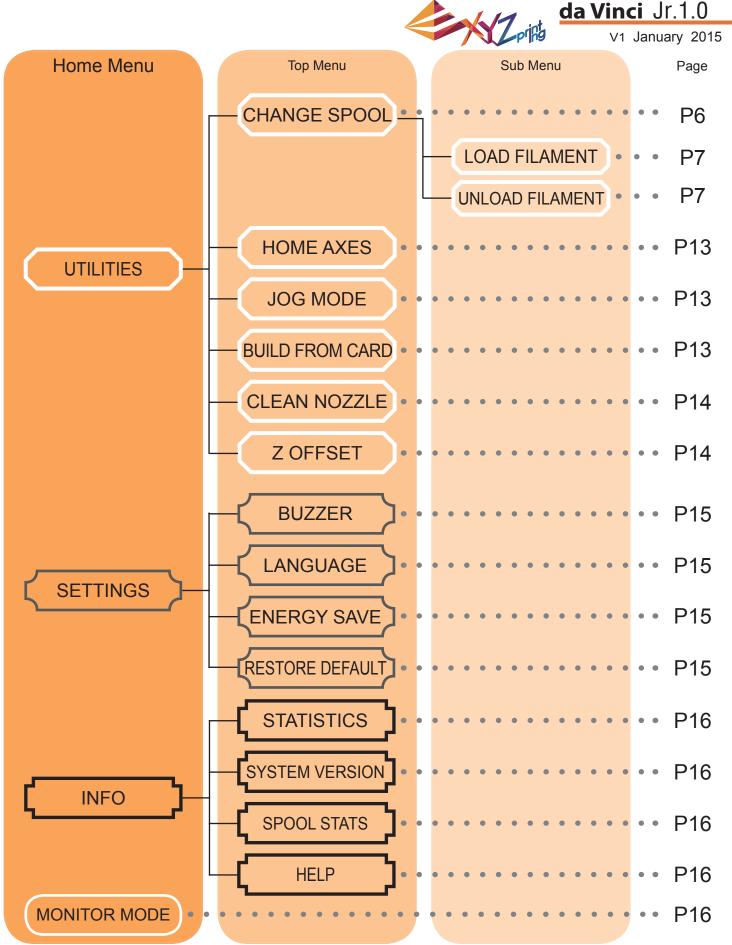

The map above shows the functions your may access with the control panel on the printer. For detailed description of each function, refer to the respective page.

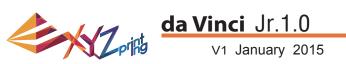

#### **HOME AXES**

"HOME AXES" moves the extruder to the right back corner, and the print bed to the top.

To home axes:

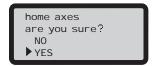

Select "YES" to proceed.

#### **JOG MODE**

"JOG MODE" is used to manually move the extruder and the print bed.

To move the extruder:

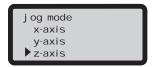

1.Select "X-AXIS" (to move right and left) or "Y-AXIS" (to move backwards and forwards).

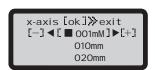

2.Select desired increment of travel with and buttons, and press (or hold) or button for desired direction to move the extruder.

To move the print bed, select "Z-AXIS" to proceed.

#### **BUILD FROM CARD**

3 sample models are built-in the printer. You may begin your first 3D prints with the samples.

To print a sample:

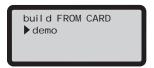

1. Select a sample to print

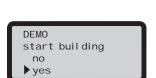

3.Select "YES" to start printing

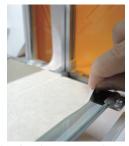

2.Put the bed tape on the print bed.

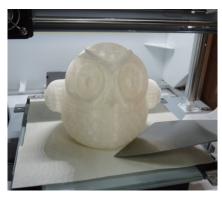

4.Remove the printed object and bed tape when the printing has finished and the print bed has descended.

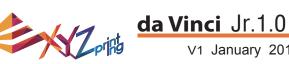

#### **CLEAN NOZZLE**

Over time, carbon deposits or filament dust buildup in the nozzle may decrease its performance. It is advised to clean the nozzle after every 25-hour of printing.

Also, when you find the result of print bed calibration shows "ERR" or any residue on your prints, you may try to clean the nozzle.

To clean the nozzle:

cl ean nozzl e are you sure? NO YES

1.Select "YES" to begin.

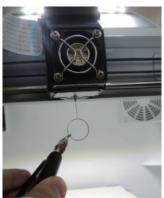

3. Hold the cleaning wire with the pliers, and carefully pass the wire through the nozzle openning.

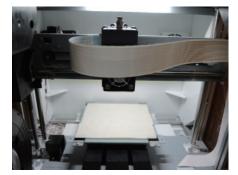

2. Wait until the extruder heats up and moves to the front, and the screen shows "READY FOR CLEAN"

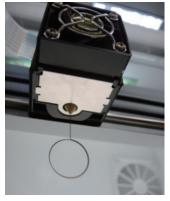

4.Select "OK" to return.

cl ean nozzl e ready for clean [ ok] to return

# **Z OFFSET (adjust the printer module)**

The user may use the Z OFFSET function to adjust the gap between the printing nozzle and the printing bed.

Caution: This printer has already been tested and adjusted to the optimal gap between the printing nozzle and printing bed before shipping. We recommend recording the original settings before carrying out any adjustments.

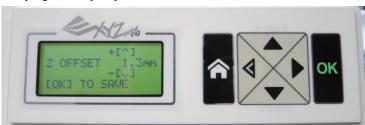

# **Z OFFSET settings adjustment**

- 1. First record the original Z OFFSET setting value
- 2. Increase / reduce the Z OFFSET 0.1 mm at a time and print out a sample for testing to evaluate whether further adjustments are required.

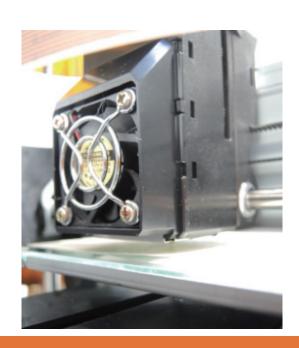

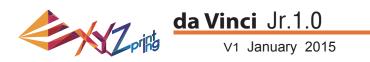

#### **BUZZER**

When the buzzer is turned on, the printer will output an audible signal when a button is pressed, print job is finished, or issue is detected.

Buzzer is turned on by default. To switch off the buzzer:

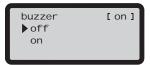

Select "OFF" and press "OK" to change the setting.

#### **LANGUAGE**

You may switch the display language on the printer between English and Japanese.

The default lanague is English. To switch to Japanese:

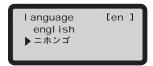

Select " ニホンゴ "and press "OK" to change the setting.

#### **ENERGY SAVE**

LED luminaires are installed in the printing chamber. To save energy consumed, the lighting will go off after idling for 3 minutes (shown as 03M on the display) by default.

To select a longer time interval:

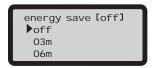

Select "06M" (for auto off after 6 minutes) or "OFF" (for never turn off the LED) and press "OK" to change the setting.

#### RESTORE DEFAULT

All settings can be reset to factory default with a few clicks.

To reset all settings at once:

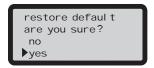

Simply select "YES" and press "OK" to reset.

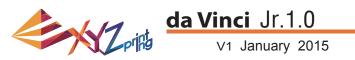

#### **STATISTICS**

In "STATISTICS", you can check the accumulated print time and last print time.

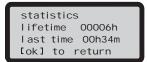

#### **SYSTEM VERSION**

Firmware version is shown here. For stable printing performance, it is advised to keep the firmware up to date. To check for firmware updates, please go to XYZscan/XYZware.

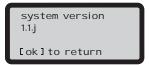

#### SPOOL STATS

"SPOOL STATISTICS" provides the information on cartridge level (see REMAINING), and the capacity, color and material of the filament. Press to read the second page.

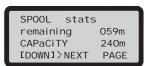

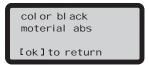

#### HELP

The URL to XYZprinting website can be found here. You may go to the website for the latest information, product documents, tutorial video and more.

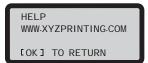

## MONITOR MODE

"MONITOR MODE" shows the temperature of the extruder and the print bed (see "PLATFORM"). The extruder and the platform will be heat up for printing and calibrating of the print bed. See below for the working temperature for the parts in different modes.

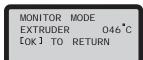

#### Other Information

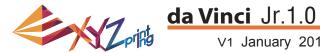

- 1. This product is guaranteed for specific period from the purchase date against any breakdown within the scope of proper and reasonable usage of their product as defined by XYZ printing.
  - Presentation of warranty card with the product will ensure free service and repair of inherent faults in the product within the warranty period. However, the following items are separate and dealt with under conditions of other related warranty services:
  - Printing modules / printing platforms / motor modules
  - Attached consumables (including housing, packing materials, power cords, USB cables, coil consumables, user manuals and software CD's): no warranty is given.
- 2. To protect your right and interests, please request that the dealer fill in the product information and purchase date on the product warranty card, and also make sure that they affix their official seal.
- 3. Please keep this warranty card in a safe place because if it is lost or destroyed a new one will not be issued. Make sure to present the card if you require any repairs, service or maintenance to the product during the warranty period.
- 4. XYZprinting may levy charges under any of the following circumstances:
  - Man-made damages: In the case of damage to the product caused by incorrect use, wrong installation, abnormal wear, physical damage or deformation caused by falls or blows, burnt circuits resulting from actions form the user, broken or bent interface or pins or any other physical damage to the product caused by misuse.
  - Incompatibility issues: anything unconnected with product malfunctions such as conflict with electronic equipment, expectation of use, noise of operation, speed, discomfort or heat.
  - Damage caused by force Majeure (such as lightning strike, fire, earthquake, floods, civil disturbance or war or any other event beyond human control).
  - Any request of warranty service after expiration of the warranty period.

If you need warranty service, please contact the original dealer or email us at supportus@xyzprinting.com. If you need more information about our warranty services, please log in to www.xyzprinting.com, select "support (product support)" where you will find complete details of all the warranty conditions.

#### Federal Communications Commission (FCC) Statement

You are cautioned that changes or modifications not expressly approved by the part responsible for compliance could void the user's authority to operate the equipment.

This equipment has been tested and found to comply with the limits for a Class B digital device, pursuant to part 15 of the FCC rules. These limits are designed to provide reasonable protection against harmful interference in a residential installation. This equipment generates, uses and can radiate radio frequency energy and, if not installed and used in accordance with the instructions, may cause harmful interference to radio communications. However, there is no guarantee that interference will not occur in a particular installation. If this equipment does cause harmful interference to radio or television reception, which can be determined by turning the equipment off and on, the user is encouraged to try to correct the interference by one or more of the following measures:

- Reorient or relocate the receiving antenna.
- Increase the separation between the equipment and receiver.
- Connect the equipment into an outlet on a circuit different from that to which the receiver is connected.
- Consult the dealer or an experienced radio/TV technician for help.

XYZprinting is not responsible for any radio or television interference caused by using other than recommended cables and connectors or by unauthorized changes or modifications to this equipment. Unauthorized changes or modifications could void the user's authority to operate the equipment.

This device complies with Part 15 of the FCC Rules. Operation is subject to the following two conditions: (1) this device may not cause harmful interference, and (2) this device must accept any interference received, including interference that may cause undesired operation.

This device complies with FCC radiation exposure limits set forth for an uncontrolled environment and it also complies with Part 15 of the FCC RF Rules. This equipment must be installed and operated in accordance with provided instructions and the antenna(s) used for this transmitter must be installed to provide a separation distance of at least 20 cm from all persons and must not be co-located or operating in conjunction with any other antenna or transmitter. End-users and installers must be provided with antenna installation instructions and consider removing the no-collocation statement.

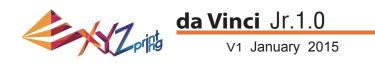

# **4** Warning

- Do not let children operate this device without adult supervision. Electric shock hazard. Moving pars can cause serious injury.
- Do not place the printer on an unbalanced or unstable surface. Printer may fall or tumble causing harm and/or injury.

  Printer may fall or tumble causing harm and/or injury.
- Do not place any objects on top of the printer. Liquids and objects that fall into the printer can lead to printer damage or safety risks.
- Do not use flammable chemicals or alcohol wipes to clean this device.
- Do not disassemble or replace the printer cover with none XYZprinter covers.
- Do not touch heated surfaces during or after operation. Heated surfaces can cause severe burns.
- Insert and secure the power cord firmly for proper usage and to avoid potential electricity and fire dangers.
- Do not attempt to service the printer beyond the instructions specified in this document. In the case of irrecoverable problem, contact XYZprinting service center or your sales representative.